# 度量的汇总方式

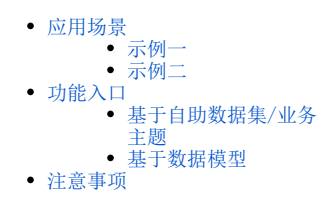

12,257

 $3,044$ 

度量的汇总方式通过简单的点击可对度量指标进行合计、最大值、最小值、平均值、计数、唯一计数等计算,方便用户快速获取常用的数据计算结果。

#### <span id="page-0-0"></span>应用场景

### <span id="page-0-1"></span>示例一

表基于业务主题构建,展现表中字段"销售量"的平均值、"单价"的最大值、"销售额"的合计值,效果如下图所示:

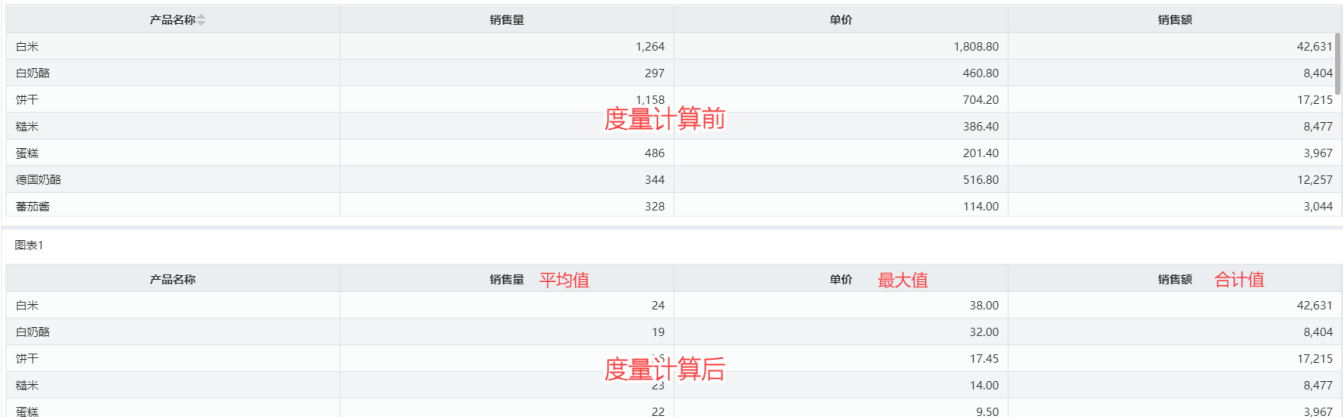

 $24$ 

 $27$ 

38.00

 $10.00$ 

#### 实现步骤

德国奶酪

蕃茄酱

(1)选择图表1,分别点击字段"销售量"、"单价"、"销售额",打开下拉菜单

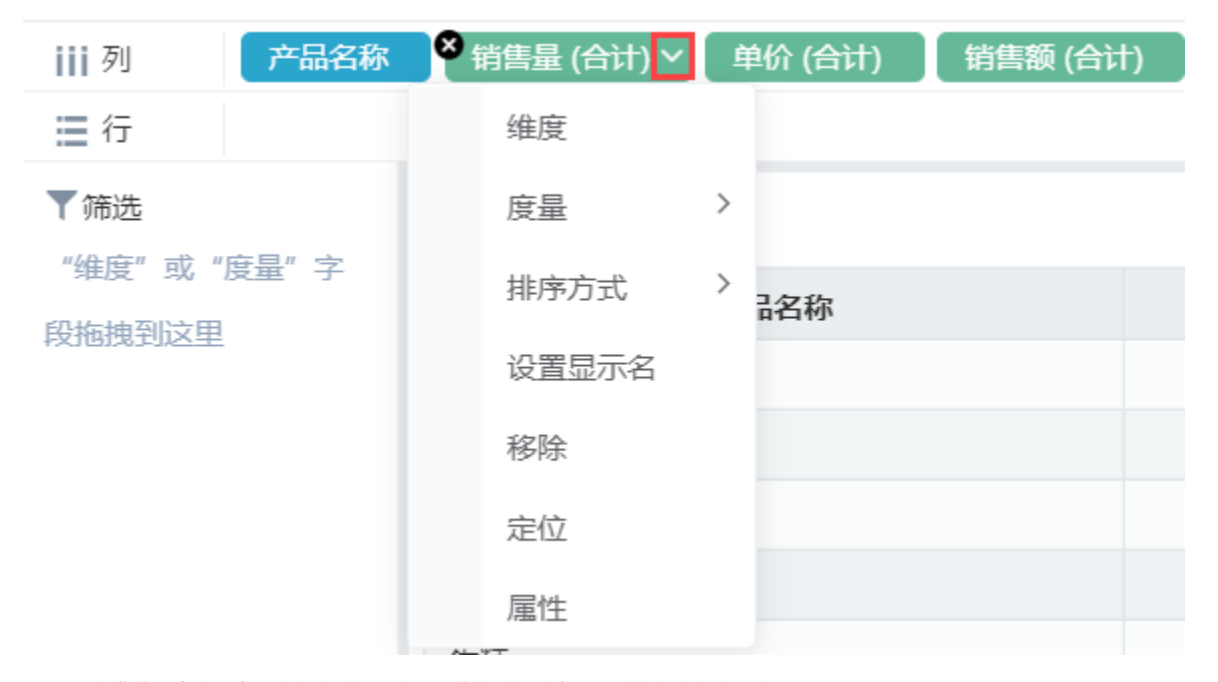

(2)下拉菜单"度量"中,销售量选择平均值、单价选择最大值、销售额选择合计值

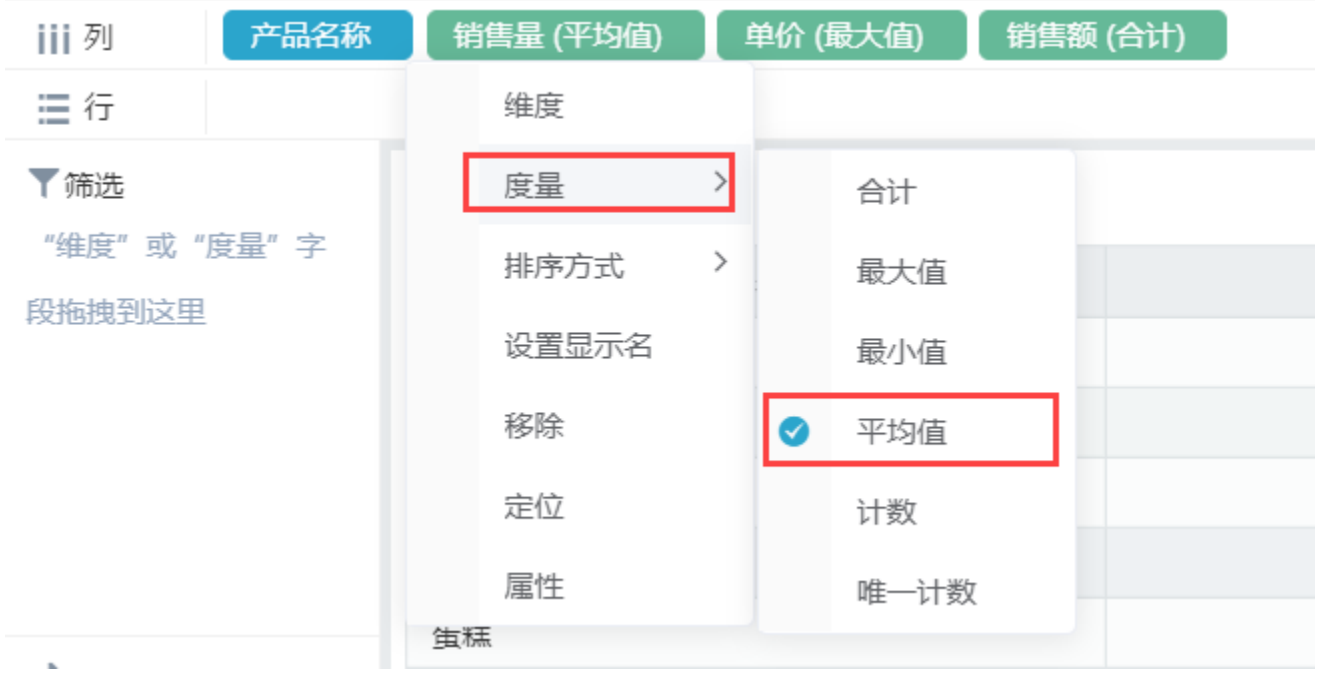

(3)选择完成后即可实现相关效果

# <span id="page-1-0"></span>示例二

柱图基于数据模型构建,将y轴由展现销售量的合计值变为展现销售量的唯一计数,效果如下图所示:

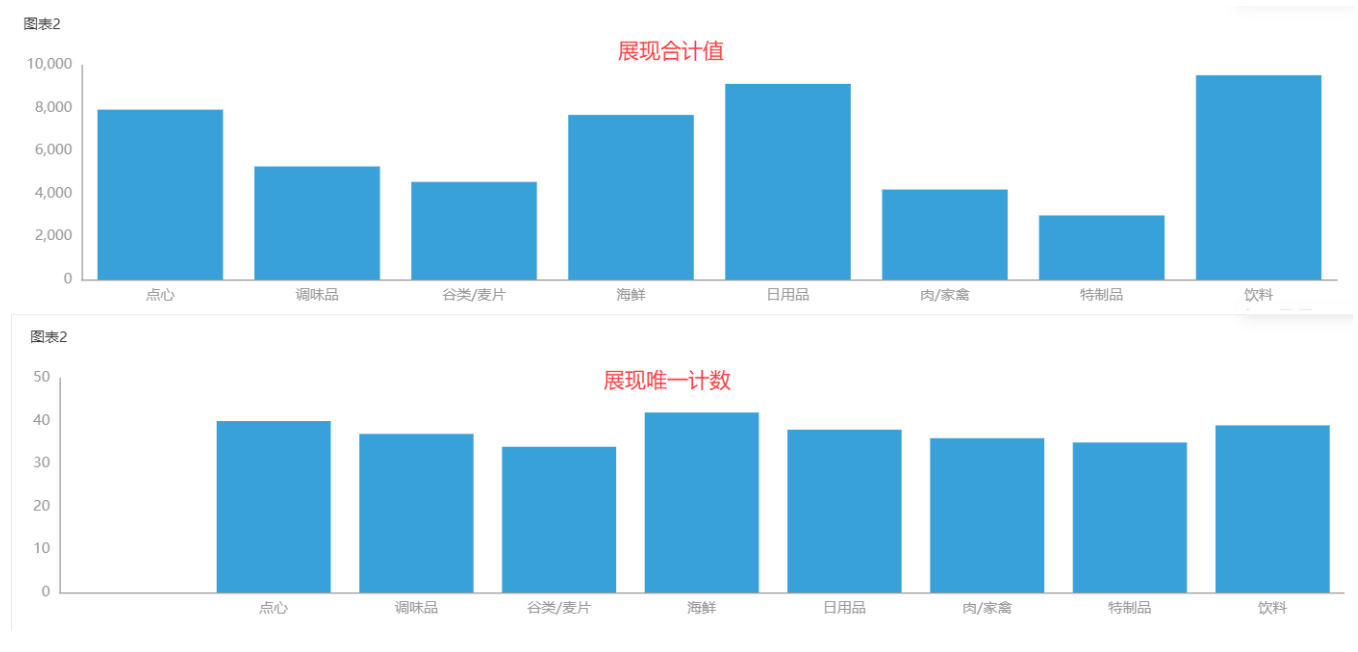

#### 实现步骤

(1)对数据来源的模型进行编辑,前往数据模型编辑界面:

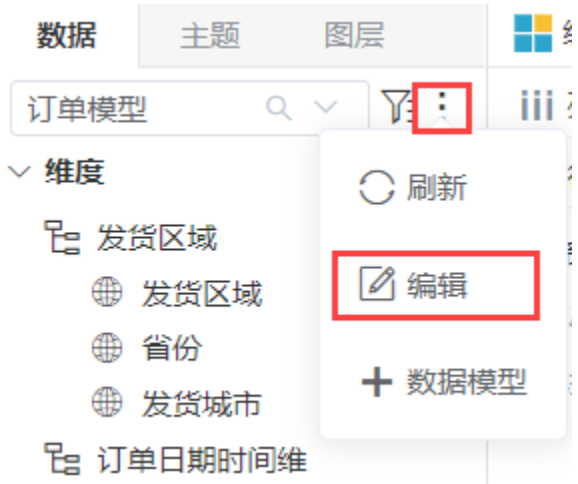

(2) 数据模型编辑界面中, 编辑度量字段"销售量":

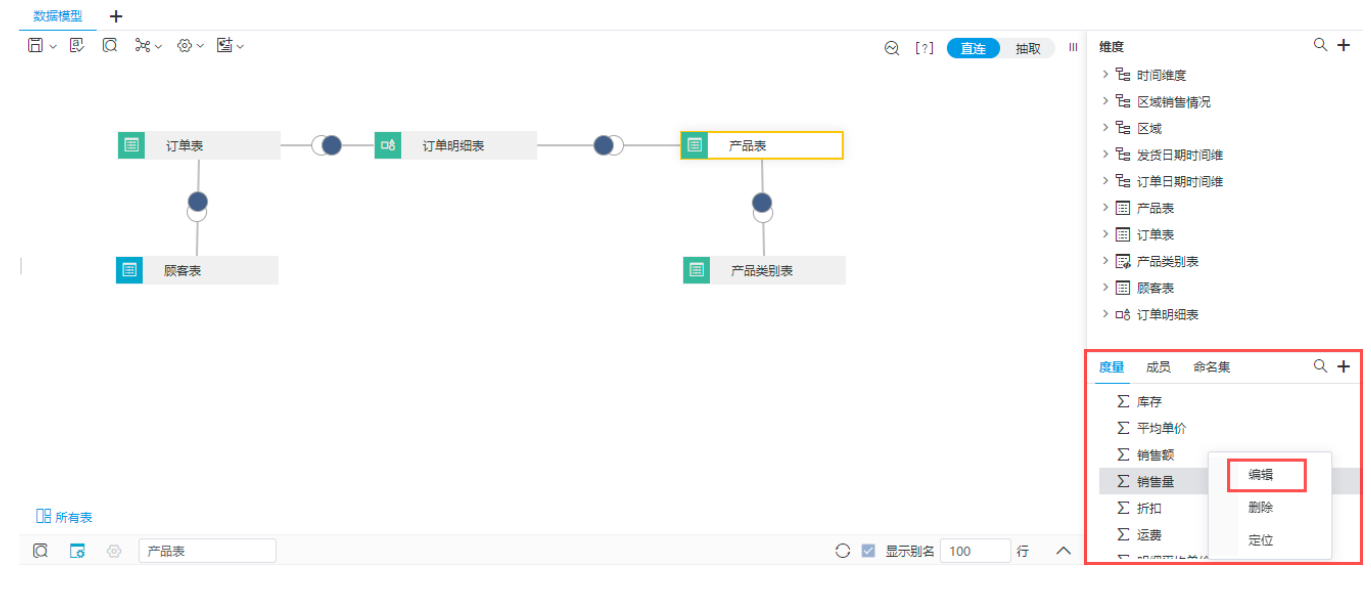

(2)属性设置界面,将汇总依据修改为"唯一计数"

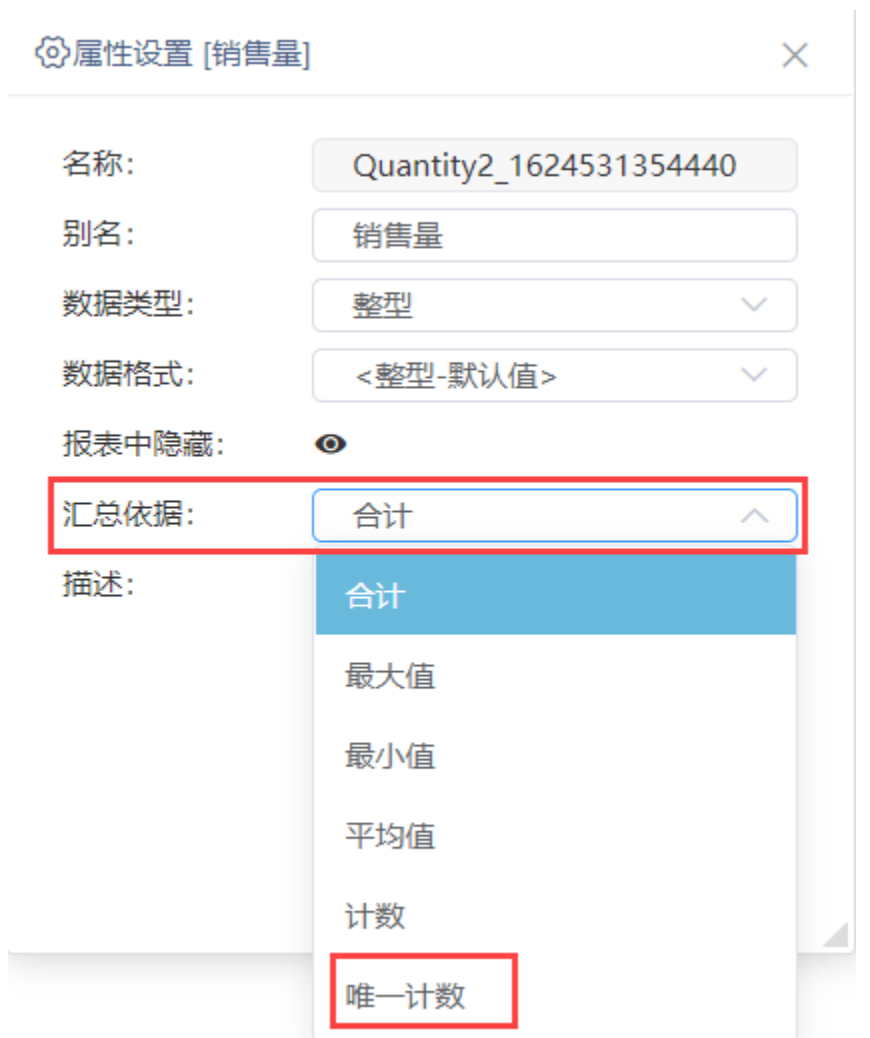

(3)修改完成保存后,返回仪表盘数据区刷新数据集即可实现相关效果

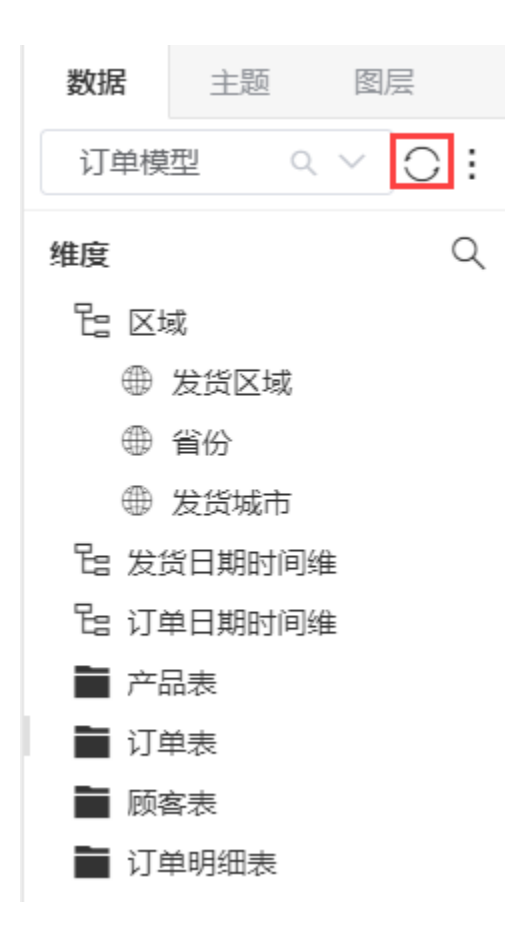

## <span id="page-4-0"></span>功能入口

仪表盘数据来源不同,设置度量指标汇总方式的方法也不同;

#### <span id="page-4-1"></span>基于自助数据集/业务主题

当数据来源于自助数据集/业务主题时,设置度量汇总方式的方法如下:

(1)选择度量字段,打开下拉菜单

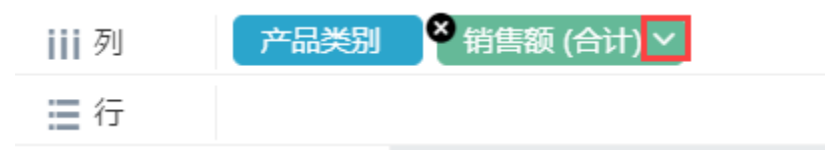

(2)下拉菜单中选择度量

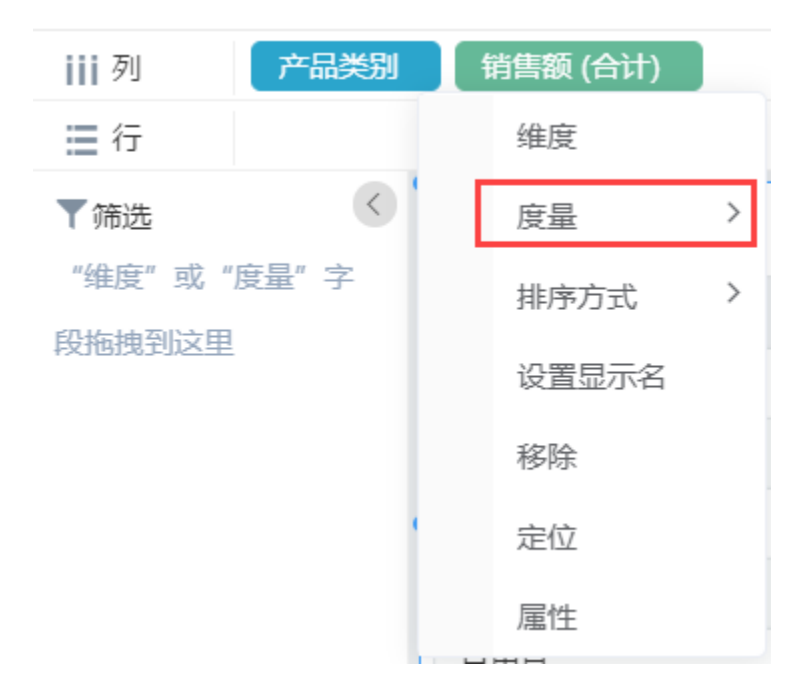

(3)根据实际需求选择汇总方式

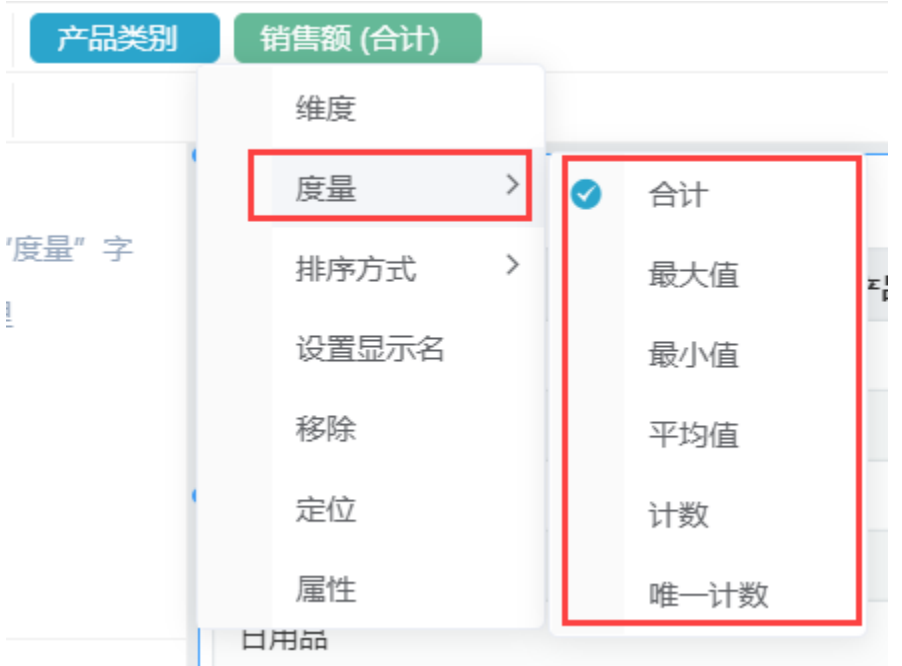

## <span id="page-5-0"></span>基于数据模型

当数据来源于数据模型时,设置度量汇总方式的方法如下:

(1)编辑模型

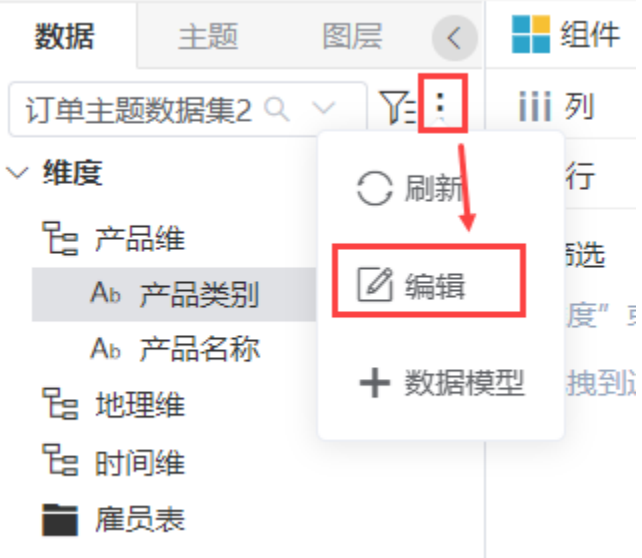

(2)数据模型度量面板,编辑度量字段

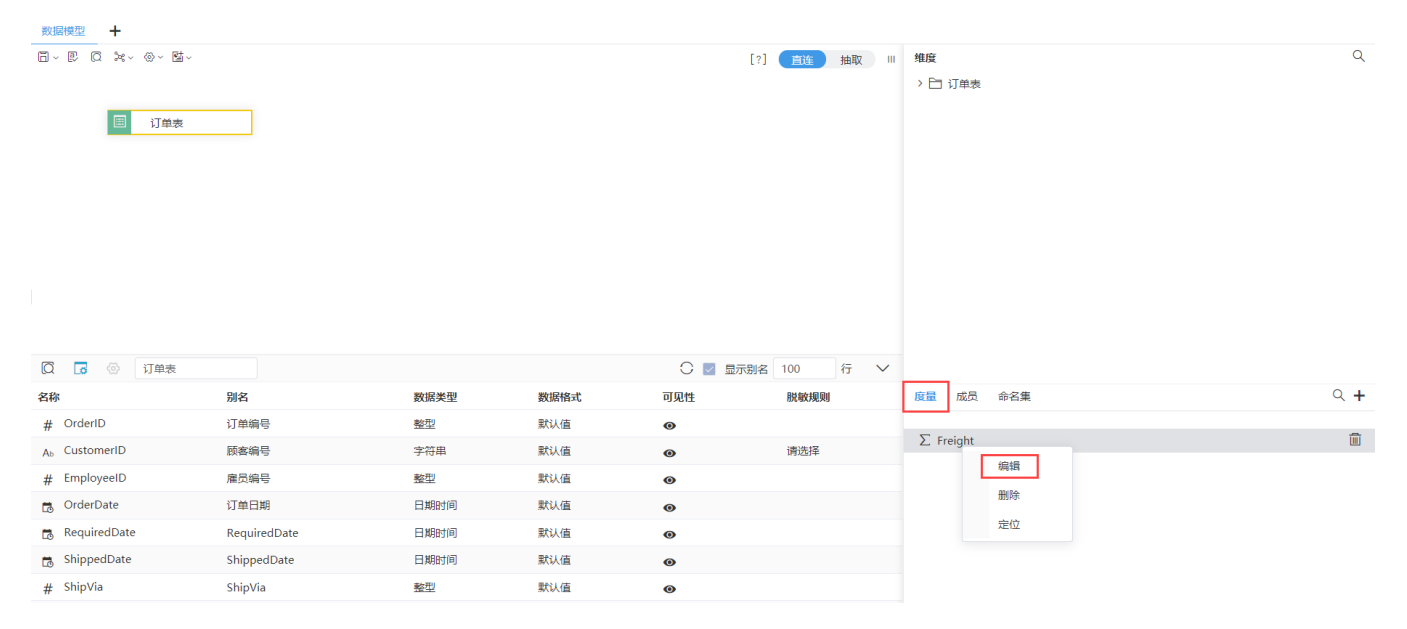

#### 数据模型度量面板介绍可参考文档[度量面板](https://wiki.smartbi.com.cn/pages/viewpage.action?pageId=69737566)

(3)根据实际需求选择汇总依据

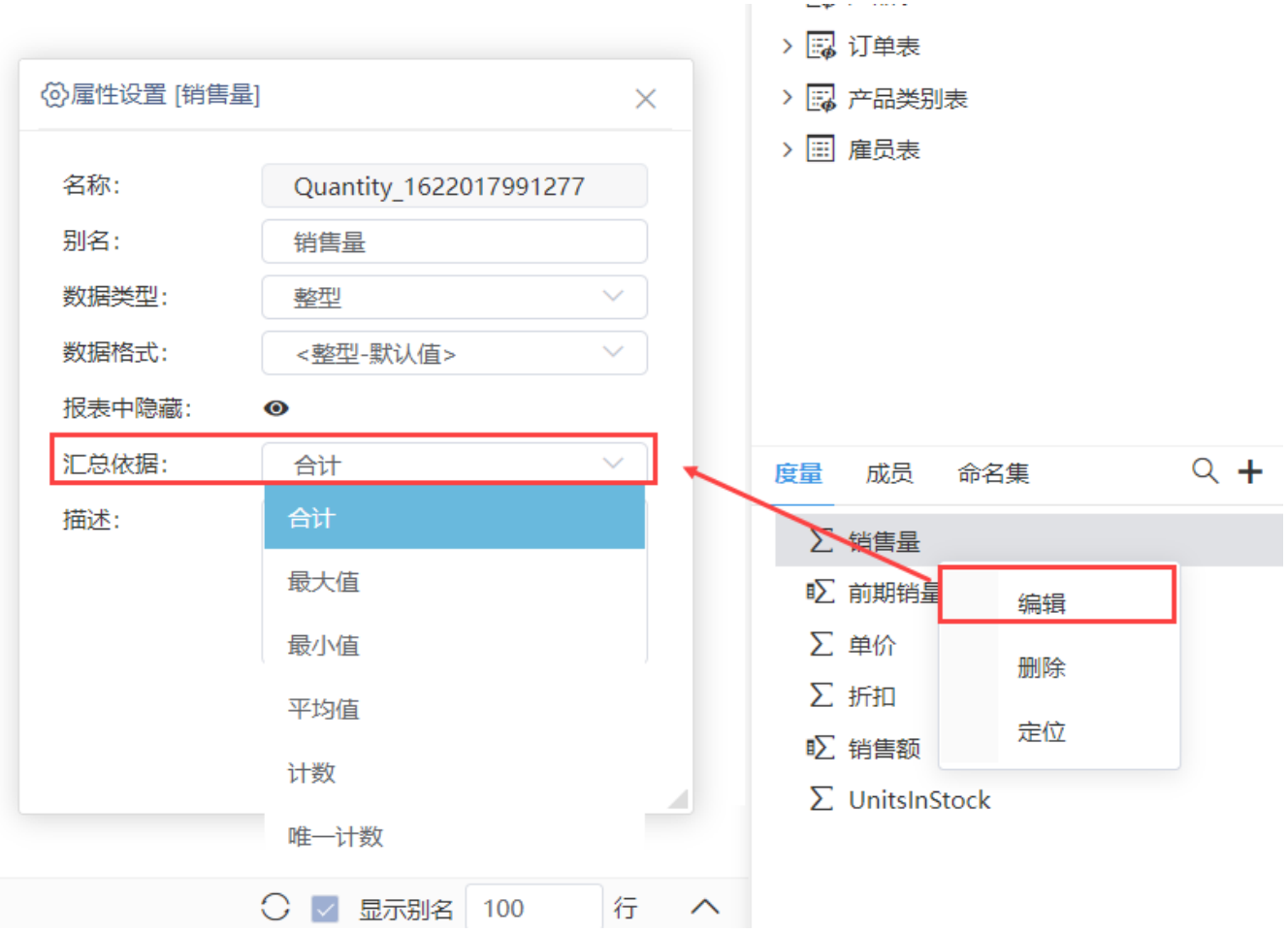

# <span id="page-7-0"></span>注意事项

1、仪表盘如需使用"自助数据集",需更换包含"自助数据集"的License文件

2、若无法在仪表盘中使用业务主题,需前往**系统选项>高级设置** 中添加"DISABLE\_BUSINESS\_THEME\_IN\_DASHBOARD=false"